# Villa VTO

## **User's Manual**

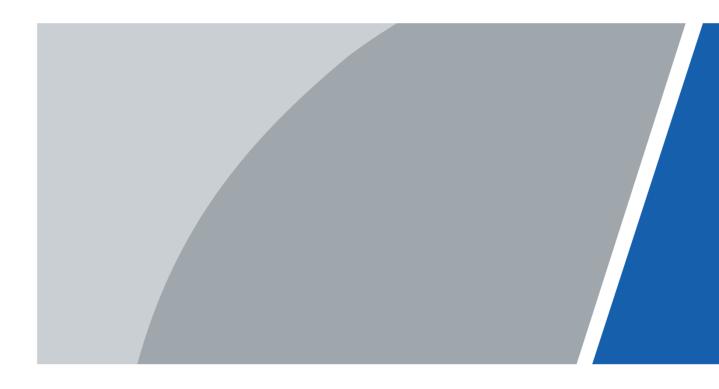

# Foreword

### General

This Manual introduces the operation of the villa station (VTO) web interface.

### Safety Instructions

The following categorized signal words with defined meaning might appear in the Manual.

| Signal Words    | Meaning                                                                                                    |
|-----------------|----------------------------------------------------------------------------------------------------|
|                 | Indicates a potential risk which, if not avoided, could result in property damage, data loss, lower performance, or unpredictable result. |
| © <u>_</u> TIPS | Provides methods to help you solve a problem or save you time.                                                                            |
| NOTE            | Provides additional information as the emphasis and supplement to the text.                                                               |

### **Revision History**

| Version | Revision Content | Release Date |
|---------|------------------|--------------|
| V1.0.0  | First release    | April 2020   |

### About the Manual

- The manual is for reference only. If there is inconsistency between the manual and the actual product, the actual product shall prevail.
- We are not liable for any loss caused by the operations that do not comply with the manual.
- The manual would be updated according to the latest laws and regulations of related regions. For detailed information, see the paper manual, CD-ROM, QR code or our official website. If there is inconsistency between paper manual and the electronic version, the electronic version shall prevail.
- All the designs and software are subject to change without prior written notice. The product updates might cause some differences between the actual product and the manual. Please contact the customer service for the latest program and supplementary documentation.
- There still might be deviation in technical data, functions and operations description, or errors in print. If there is any doubt or dispute, please refer to our final explanation.
- Upgrade the reader software or try other mainstream reader software if the manual (in PDF format) cannot be opened.
- All trademarks, registered trademarks and the company names in the manual are the properties of their respective owners.
- Please visit our website, contact the supplier or customer service if there is any problem occurred when using the device.
- If there is any uncertainty or controversy, please refer to our final explanation.

# **Important Safeguards and Warnings**

The following description is the correct application method of the device. Please read the manual carefully before use, in order to prevent danger and property loss. Strictly conform to the manual during application and keep it properly after reading.

### **Operating Requirement**

- Do not place and install the device in an area exposed to direct sunlight or near heat generating device.
- Do not install the device in a humid, dusty or fuliginous area.
- Keep its horizontal installation, or install it at stable places, and prevent it from falling.
- Do not drip or splash liquids onto the device; do not put on the device anything filled with liquids, in order to prevent liquids from flowing into the device.
- Install the device at well-ventilated places; don't block its ventilation opening.
- Use the device only within rated input and output range.
- Do not dismantle the device arbitrarily.
- Transport, use and store the device within allowed humidity and temperature range.

### **Power Requirement**

- The product shall use electric wires (power wires) required by the region where the device will be used.
- Use power supply that meets SELV (safety extra low voltage) requirements, and supply power with rated voltage that conforms to Limited Power Source in IEC60950-1. For specific power supply requirements, refer to device labels.
- Appliance coupler is a disconnecting device. During normal use, keep an angle that facilitates operation.

# **Table of Contents**

| Foreword                                 | I  |
|------------------------------------------|----|
| Important Safeguards and Warnings        | II |
| 1 Initialization                         | 1  |
| 2 Login Interface                        | 2  |
| 2.1 Login                                | 2  |
| 2.2 Resetting Password                   | 2  |
| 3 Main Interface                         | 4  |
| 4 Local Setting                          | 5  |
| 4.1 Basic                                | 5  |
| 4.1.1 Device Properties & Events         | 5  |
| 4.1.2 Façade Layout (Only for VTO3211D)  | 6  |
| 4.2 Video & Audio                        | 7  |
| 4.3 Access Control                       | 9  |
| 4.3.1 Local                              | 9  |
| 4.3.2 RS-485                             | 10 |
| 4.4 System                               | 10 |
| 4.5 Security                             | 11 |
| 4.6 Onvif User                           | 12 |
| 5 Household Setting                      |    |
| 5.1 VTO No. Management                   |    |
| 5.1.1 Adding VTO                         |    |
| 5.1.2 Modifying VTO Information          |    |
| 5.1.3 Deleting VTO                       |    |
| 5.2 Room No. Management                  |    |
| 5.2.1 Adding Room Number                 |    |
| 5.2.2 Modifying Room Number              |    |
| 5.2.3 Issuing Access Card                |    |
| 5.3 VTS Management                       |    |
| 5.4 Status                               |    |
| 6 Network Setting                        |    |
| 6.1 Basic                                |    |
| 6.1.1 TCP/IP                             |    |
| 6.1.2 Port                               |    |
| 6.1.3 HTTPS                              |    |
| 6.1.4 P2P                                |    |
| 6.2 SIP Server                           |    |
| 6.3 Firewall                             |    |
| 7 Log Management                         |    |
| 7.1 Call                                 |    |
| 7.2 Alarm                                |    |
| 7.3 Unlock                               |    |
| 7.4 Log                                  |    |
| Appendix 1 Cybersecurity Recommendations | 26 |

# **1** Initialization

For first time login or after the VTO being reset, you need to initialize the web interface. The default IP address of the VTO is 192.168.1.108, and make sure the PC is in the same network segment as the VTO.

<u>Step 1</u> Connect the VTO to power source, and then boot it up.

<u>Step 2</u> Open the internet browser on the PC, then enter the default IP address of the VTO in the address bar, and then press **Enter**.

| Device Init      |            |       | × |
|------------------|------------|-------|---|
| 1                | 2          | 3     |   |
| One              | Тwo        | Three |   |
| Usernam          | e admin    |       |   |
| Passwore         | d          |       |   |
| I                | Low Middle | High  |   |
| Confirm Password | d          |       |   |
|                  |            |       |   |
|                  | Next       |       |   |

Figure 1-1 Device initialization

- <u>Step 3</u> Enter and confirm the password, and then click **Next**. The email setting interface is displayed.
- <u>Step 4</u> Select the **Email** check box, and then enter your email address. This email address can be used to reset the password.
- <u>Step 5</u> Click **Next**. The initialization succeeded.
- Step 6 Click OK.

| Figure 1-2 Log | in intenace      |
|----------------|------------------|
| k              | WEB SERVICE2.0   |
|                | Username         |
|                | Password         |
|                | Forget Password? |
|                | Login            |
|                |                  |

Figure 1-2 Login interface

# **2** Login Interface

# 2.1 Login

Before login, make sure that the PC and VTO are in the same network segment. <u>Step 1</u> Enter the VTO IP address in the browser address bar, and then press **Enter**. Figure 2-1 Login interface

| <br>,            |
|------------------|
| WEB SERVICE2.0   |
| Username         |
|                  |
|                  |
| Password         |
|                  |
| Forget Password? |
| Login            |
|                  |

<u>Step 2</u> Enter "admin" as username, then the password you set during initialization, and then click **Login**.

## 2.2 Resetting Password

<u>Step 1</u> On the login interface (Figure 2-1), click **Forgot Password?**. Figure 2-2 Reset the password (1/3)

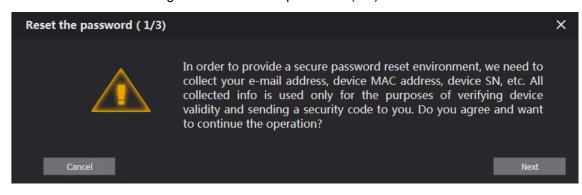

Step 2 Click Next.

#### Figure 2-3 Reset the password (2/3)

| Reset the password (2 | 2/3)                                                                                                    | ×                                                                                                    |
|-----------------------|----------------------------------------------------------------------------------------------------|----------------------------------------------------------------------------------------------------|
| Scan QR Code :        | Diversity of the original of the original of t | Note(For admin only) :<br>Please use an APP to scan the left QR code to get<br>special strings. And then send the strings to<br>support_gpwd@htmicrochip.com. |
| Enter security code : |                                                                                                    |                                                                                                    |
| Cancel                |                                                                                                    | Next                                                                                                    |

<u>Step 3</u> Scan the QR code on the web interface to obtain the security code in your mailbox, and then enter the security code in the input box.

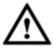

- If you did not configure email during initialization, contact the supplier or customer service for help.
- To obtain security code again, refresh QR code interface.
- Use the security code within 24 hours after receiving it. Otherwise, it will become invalid.
- If wrong security code is entered for 5 times continuously, this account will be locked for 5 min.
- Step 4 Click Next, and then the Reset the password (3/3) dialog box is displayed.
- <u>Step 5</u> Set and confirm the new password as instructed, and then click **OK**.

# **3** Main Interface

Log in to the web interface of the VTO, and then the main interface is displayed. Figure 3-1 Main interface

|                                                    |                                                 |                                                                                                    | English - | 1 - 4 🙃 |
|----------------------------------------------------|-------------------------------------------------|----------------------------------------------------------------------------------------------------|-----------|---------|
| VTO                                                | Bulkling No. : 0<br>Device Type : Villa Station | Unit No. : 0<br>No. : 6001                                                                                   |           |         |
| Software Version Info<br>Security Baseline Version |                                                 | Vence Info 💌 Expect Config Insort Config<br>Expected aconfiguration will account a previous care Reputation. |           |         |
| VTO read                                           | <b>Hing</b><br>ed setlangs                      | Room No., user right and IPC remayerment.                                                                    |           |         |
| Networf                                            |                                                 | Log Management<br>Log                                                                                        |           |         |

Table 3-1 Main interface introduction

| No.               | Function           | Description                                                    |  |  |
|-------------------|--------------------|----------------------------------------------------------------|--|--|
|                   |                    | Click to change the password and your email address.           |  |  |
| 1                 | 1 General function | Click for to go to the main interface.                         |  |  |
|                   |                    | Click to log out, reboot the VTO or restore the VTO            |  |  |
|                   |                    | to factory settings.                                           |  |  |
| 2 VTO information |                    | You can view the general information of the VTO, including     |  |  |
|                   |                    | building No., unit No., device type, and VTO No                |  |  |
| <u>^</u>          | System             | You can view the software version, MCU version, and security   |  |  |
| 3                 | information        | baseline version.                                              |  |  |
|                   |                    | Select Device Info or User Info, and then you can export the   |  |  |
| 4                 | Config manager     | VTO configuration or user information to the PC or import them |  |  |
|                   |                    | from it.                                                       |  |  |
| 5                 | Function area      | Click the buttons to go to the corresponding menu.             |  |  |

# **4** Local Setting

This chapter introduces how to configure VTO type, VTO No., video and audio, access password, system time, and security function.

General operations:

- After configuration, click **Confirm** to save, and click **Refresh** to view the latest change.
- If you click **Default**, all the configurations in the current page would be restored to the default, and you need to click **Confirm** to save.

### 4.1 Basic

### 4.1.1 Device Properties & Events

This section introduces the configuration of VTO device type, VTO number, and auto storage. <u>Step 1</u> On the main interface (Figure 3-1), select **Local Setting > Basic**.

Figure 4-1 Basic

| WEB SERVICE2.0   | ☆ Local Setting    | <b>≣</b> <sub>=</sub> Household Sett | ting 🔘 Network   | Log Management | English 👻  | ≗↑ 🕞 |
|------------------|--------------------|--------------------------------------|------------------|----------------|------------|------|
|                  |                    |                                      |                  |                |            |      |
| Basic            | Device Properties  |                                      |                  |                |            |      |
|                  | Device Type        | Villa Station 🔻                      | Centre Call No.  | 888888         |            |      |
| Video & Audio    |                    |                                      |                  |                |            |      |
|                  | No.                |                                      | Call Centre Time | 00:00:00 C     | - 23:59:59 | O    |
| Access Control 💙 | Group Call         |                                      |                  |                |            |      |
| System           |                    |                                      |                  |                |            |      |
| ,                |                    |                                      |                  |                |            |      |
| Security         |                    |                                      |                  |                |            |      |
|                  | Events             |                                      |                  |                |            |      |
| Onvif User       |                    |                                      |                  |                |            |      |
|                  | Storage I          | Point SD Card                        | -                |                |            |      |
|                  | SD Total Cap       | acity 0                              | м                |                |            |      |
|                  | SD Used Cap        | acity 0                              | м                |                |            |      |
|                  |                    | Format                               |                  |                |            |      |
|                  |                    | ) card if it can not be rec          |                  |                |            |      |
|                  | Auto Snapshot(un   |                                      |                  |                |            |      |
|                  | Auto Snapshot(tall |                                      |                  |                |            |      |
|                  |                    |                                      |                  |                |            |      |
|                  | Leave Message Up   |                                      |                  |                |            |      |
|                  | Please backup      | regularly to avoid data              | loss.            |                |            |      |

Step 2 Configure parameters.

| Table 4-1 Basic parameter description |
|---------------------------------------|
|---------------------------------------|

| Parameter   | Description                                                                                                    |
|-------------|----------------------------------------------------------------------------------------------------|
| Device Type | <ul> <li>Keep the default value.</li> <li>Building number and unit number are available only when other servers work as SIP server. See "6.2 SIP Server."</li> </ul> |

| Parameter           | Description                                                                                                    |  |  |  |  |  |
|---------------------|----------------------------------------------------------------------------------------------------|--|--|--|--|--|
|                     | • Fence station is normally used when other servers work as SIP server.                                                                                                    |  |  |  |  |  |
| Centre Call No.     | Configure the number of the management centre, and you can call the management centre on every VTO or VTH in the network. The default number is 888888.                                                                                                    |  |  |  |  |  |
| Call Centre<br>Time | Time period in which you are allowed to call the management centre.                                                                                                    |  |  |  |  |  |
| VTO No.             | The VTO number can be used to differentiate each VTO, and it is normally configured according to unit or building number. You can add VTO devices to the SIP server with their numbers.                                                                                                    |  |  |  |  |  |
| Storage Point       | <ul> <li>All the snapshots would be saved to the SD card in the villa station automatically.</li> <li>Auto Snapshot (unlock)</li> <li>Select ON to enable this function, and then the system takes snapshot every time when the door is unlocked.</li> <li>Auto Snapshot (talking)</li> <li>Select ON to enable this function, and then the system takes snapshot every time when VTH user answers a call from the VTO.</li> <li>Messages</li> <li>Select ON to enable this function, and then the system uploads the messages from visitors to the SD card automatically.</li> <li>If there is an SD card in the main VTH, the left messages would be saved to the SD card of the main VTH by default.</li> <li>To receive message, the VTO Message Time must be configured to be more than 0. See the VTH user's manual.</li> </ul> |  |  |  |  |  |

Step 3 Click Confirm.

### 4.1.2 Façade Layout (Only for VTO3211D)

If you select 1 form the **Count** drop-down list, only the third button will be valid; if you select 2, only the second and the fourth buttons will be valid; and if you select 4, all the four buttons will be valid.

Figure 4-2 Façade layout

| Facade Layout |       |   |         |         |
|---------------|-------|---|---------|---------|
|               | Count |   |         |         |
|               |       | 1 |         |         |
|               |       | 2 |         |         |
|               |       | 4 |         |         |
|               |       |   |         |         |
|               |       |   |         |         |
|               |       |   |         |         |
|               |       |   |         |         |
| 9901          |       |   |         |         |
|               |       |   |         |         |
|               |       |   |         |         |
|               |       |   | Confirm | Refresh |

## 4.2 Video & Audio

This section introduces how to configure the format and quality of video that captured by VTO, and the audio control settings.

<u>Step 1</u> On the main interface (Figure 3-1), select **Local Setting > Video & Audio**.

Figure 4-3 Video & audio

| WEB SERVICE2.0 | ¢ Local Setting                                        | Household Setting            |          | Network | Log Ma               | nagement | English |
|----------------|--------------------------------------------------------|------------------------------|----------|---------|----------------------|----------|---------|
| Basic          | Video & Audio                                          |                              |          |         |                      |          |         |
| Video & Audio  |                                                        | Main Stream                  |          |         | Sub Stream           |          |         |
| VILEO & AUGIO  |                                                        |                              |          |         |                      |          |         |
| Access Control |                                                        | Video Format                 |          |         | Video Format         |          |         |
| Local          |                                                        | Frame Rate                   |          |         | Frame Rate           |          |         |
| Local          |                                                        | Bitrate Rate                 | 2Mbps    |         | Bitrate Rate         | 256Kbps  |         |
| RS485          | Please click here to download and install the plug-in. | Status                       |          |         | Image                |          |         |
| System         |                                                        | Scene Mode                   | Auto     |         | Brightness           |          |         |
| Security       |                                                        | Backlight Mode               | Disabled |         | Contrast             |          |         |
| Security       |                                                        | Light Mode                   | Auto     |         | Hue                  |          |         |
| Onvif User     |                                                        | Video Standard               | PAL      |         | Saturation           |          |         |
|                |                                                        |                              |          |         | Gamma                |          |         |
|                |                                                        |                              |          |         | Mirror               | ON OFF   |         |
|                |                                                        |                              |          |         | Flip                 | ON OFF   |         |
|                |                                                        |                              |          |         |                      | _        | Default |
|                |                                                        |                              |          |         |                      |          |         |
|                |                                                        |                              |          |         |                      |          |         |
|                |                                                        | Audio Control                |          |         | Volume Control       |          |         |
|                |                                                        | Voice Prompt S               | ound e   | inable  | Microphone Volume    |          | 90      |
|                |                                                        | Ringback S                   | Sound E  | inable  | ■ Beep Volume      ■ |          |         |
|                |                                                        |                              | Inlock E | inable  |                      |          |         |
|                |                                                        |                              | Alarm    | inable  |                      |          |         |
|                |                                                        | Leave Message Notification S | Sound E  | Inable  |                      |          | D-6-1   |

Step 2 Configure parameters, and these configurations will take effect immediately.

| Parameter |              | Description                                                |
|-----------|--------------|------------------------------------------------------------|
| Main      | Video Format | Select the video resolution from 720P, WVGA, and D1.       |
| Stream    | Format Rate  | Configure the number of frames in 1 second. You can select |
|           |              | from 1 to 25 under PAL, and 1 to 30 under NTSC video       |

#### Table 4-2 Video parameter description

| Parameter     |                   | Description                                                                                                    |
|---------------|-------------------|----------------------------------------------------------------------------------------------------|
|               |                   | standard. The larger the value is, the smoother the video will be.                                                                                                    |
|               | Bitrate           | Configure the data amount that transmitted in 1 second. You can select as needed. The larger the value is, the better the video quality will be.                                                                                                    |
|               | Video Format      | Select the video resolution from <b>CIF</b> , <b>WVGA</b> , <b>QVGA</b> , <b>D1</b> , and <b>1080P</b> .                                                                                                    |
| Sub<br>Stream | Format Rate       | Configure the number of frames in 1 second. You can select from 1 to 25 under PAL, and 1 to 30 under NTSC video standard. The larger the value is, the smoother the video will be.                                                                                                    |
|               | Bitrate           | Configure the data amount that transmitted in 1 second. The larger the value is, the better the video quality will be.                                                                                                    |
|               | Scene Mode        | Adjust the video to adapt to different scenarios. You can select from Automatic, Sunny, Night and Disabled. It is Automatic by default.                                                                                                    |
|               | Day/Night<br>Mode | You can select from <b>Disabled</b> , <b>Auto</b> , <b>Sunny</b> or <b>Night</b> .                                                                                                    |
| Status        | BackLight<br>Mode | <ul> <li>You can select from the following modes:</li> <li>Disabled: No back light.</li> <li>BLC: The camera gets clearer image of the dark areas on the target when shooting against light.</li> <li>WDR: The system dims bright areas and compensates dark areas to ensure the clarity of all the area.</li> <li>HLC: The system constrains bright areas and reduces halo size to dim the overall brightness.</li> </ul> |
|               | Light Mode        | There are four light modes: NO, NC, Auto, and Scheduled. Select as needed.                                                                                                    |
|               | Video Standard    | Select from <b>PAL</b> or <b>NTSC</b> according to your display device.                                                                                                    |
|               | Brightness        | Changes the value to adjust the picture brightness. The<br>larger the value is, the brighter the picture will be, and the<br>smaller the darker. The picture might be hazy if the value is<br>too large.                                                                                                    |
| Image         | Contrast          | Changes the contrast of the picture. The larger the value is,<br>the more the contrast will be between bright and dark areas,<br>and the smaller the less. If the value is too large, the dark<br>area would be too dark and bright area easier to get<br>overexposed. The picture might be hazy if the value is too<br>small.                                                                                             |
|               | Hue               | Makes the color deeper or lighter. The default value is made by the light sensor.                                                                                                    |
|               | Saturation        | Makes the color deeper or lighter. The larger the value is, the deeper the color will be, and the lower the lighter. Saturation value does not change image brightness.                                                                                                    |
|               | Gamma             | Changes the picture brightness and improves the picture dynamic range in a non-linear way. The larger the value is,                                                                                                    |

| Parameter |                         | Description                                                            |  |  |
|-----------|-------------------------|------------------------------------------------------------------------|--|--|
|           |                         | the brighter the picture will be, and the smaller the darker.          |  |  |
| Mirror    |                         | Select <b>On</b> , and then the image is displayed with left and right |  |  |
|           | WIITO                   | side reversed.                                                         |  |  |
|           | Flip                    | Select <b>On</b> , and then the image is displayed upside down.        |  |  |
| Audio     | Soloot <b>Enchio</b> or | <b>Disabled</b> to turn on or off each sound.                          |  |  |
| Control   | Select Enable of        |                                                                        |  |  |
|           | Miccrophone             | Adjust the value, and the larger the value is, the louder the          |  |  |
| Volume    | Volume                  | VTO microphone volume will be.                                         |  |  |
| Control   | Beep Volume             | Adjust the value, and the larger the value is, the louder the          |  |  |
|           | Beep volume             | system volume will be.                                                 |  |  |

### **4.3 Access Control**

This section introduces how to configure the lock, including unlock responding interval, open door command, door sensor check time, first unlock command and door contact type.

### 4.3.1 Local

<u>Step 1</u> On the main interface (Figure 3-1), select Local Setting > Access Control > Local. Figure 4-4 Local

| WEB SERVICE2.0 | ☆Local Setting                                 | Household Setting | Network     | Log Management | English - | ▲ ♠ Θ   |
|----------------|------------------------------------------------|-------------------|-------------|----------------|-----------|---------|
| Basic          | Local                                          |                   |             |                |           |         |
| Video & Audio  | Unlock Responding Interva                      |                   | Sec.        |                |           |         |
| Access Control | Unlock Period                                  |                   | Sec.        |                |           |         |
|                | Door Sensor Check Time<br>First Unlock Command |                   | Sec. Enable |                |           |         |
| RS485          |                                                | • NC • NO         |             |                |           |         |
| System         | Door Contact Enable<br>Fire Alarn              | • • ON • OFF      |             |                |           |         |
| Security       |                                                |                   |             |                |           |         |
| Onvif User     |                                                |                   |             | Save           | Refresh   | Default |

<u>Step 2</u> Configure parameters.

| Parameter         | Description                                                          |
|-------------------|----------------------------------------------------------------------|
| Unlock Responding | The time interval to unlock again after the previous unlock, and the |
| Interval          | unit is second.                                                      |
| Unlock Period     | The time amount for which the lock stays open after unlock, and the  |
|                   | unit is second.                                                      |
|                   | If you have installed door sensor, you need to configure the time    |
| Door Songor Chook | period, and If the unlock time exceeds the <b>Door Sensor Check</b>  |
| Door Sensor Check | Time, the door sensor alarm is triggered, and the alarm will be sent |
| TITLE             | to the management center.                                            |
|                   | • Select the Enable check box, and the door will not be locked       |

Table 4-3 Local access control parameter description

| Description                                                         |
|---------------------------------------------------------------------|
| until the door sensor contacts each other.                          |
| • If you do not select the Enable check box, the door will be       |
| locked after the Unlock Period finishes.                            |
|                                                                     |
| You can connect a third-party phone such as SIP phone to your       |
| VTO, and use the command to open the door remotely.                 |
| Select NC or NO according to the lock you use.                      |
| After door contact is enabled, if doors are not locked at certain   |
| period, alarms will be triggered, and alarm messages will be pushed |
| to the indoor monitor (VTH).                                        |
| Select as needed.                                                   |
|                                                                     |

Step 3 Click Save.

### 4.3.2 RS-485

You can set unlock responding interval, unlock period, and second unlock command.

|                |                                    | Figure 4-5 RS       | 6-485        |                |           |         |
|----------------|------------------------------------|---------------------|--------------|----------------|-----------|---------|
| WEB SERVICE2.0 | ☆ Local Setting                    | Household Setting   | (i) Network  | Log Management | English 👻 | ▲ ♠ ⊡-  |
| Basic          | RS485                              |                     |              |                |           |         |
| Video & Audio  | Interface                          | Type Lock           | •            |                |           |         |
| Access Control | Unlock Responding Int<br>Unlock Pi | erval 15<br>eriod 2 | Sec.<br>Sec. |                |           |         |
| Local          | Second Unlock Comr                 | nand 456            |              |                |           |         |
|                | Second                             | Lock Enable         |              |                |           |         |
| System         |                                    |                     |              | Save           | Refresh   | Default |

## 4.4 System

This section introduces how to configure the date format, time format, and the NTP server. <u>Step 1</u> On the main interface (Figure 3-1), select **Local Setting > System**.

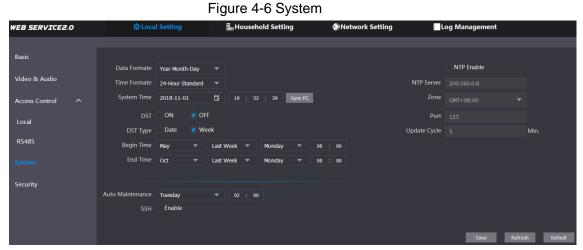

Step 2 Configure parameters.

Table 4-4 System parameter description

| Parameter              | Description                                                                                                    |
|------------------------|----------------------------------------------------------------------------------------------------|
| Data Format            | You can select from Year-Month-Day, Month-Day-Year, and                                                                                                    |
| Date Format            | Day-Month-Year.                                                                                                    |
| Time Format            | Configure the time format, and you can select from <b>12-Hour</b> or <b>24-Hour</b> .                                                                                                    |
| Time Zone              | Select a time zone as needed.                                                                                                    |
| System Time            | Configure the VTO system date, time and time zone.<br>Do not change the system time arbitrarily; it might cause problems on<br>video searching and publishing snapshot or notice. Before changing the<br>system time, turn off video recording or auto snapshot. |
| Sync PC                | Click to sync the VTO system time and the PC system time.                                                                                                    |
| DST                    | Select <b>ON</b> to enable DST.                                                                                                    |
| DST Type               | Select <b>Date</b> to define a specific date for DST or select <b>Week</b> for it.                                                                                                    |
| Start Time<br>End Time | - Configure the begin time and end time for DST.                                                                                                    |
| NTP Enable             | Select the check box to enable NTP timing.                                                                                                    |
| NTP Server             | Enter the domain name of the NTP server.                                                                                                    |
| Port                   | The port number of the NTP server.                                                                                                    |
| Update Cycle           | The time interval that the VTO syncs time with the NTP server, and it is 30 min at most.                                                                                                    |
| Maintenance            | Select the day and time for the auto maintenance, and the VTO will restart then.                                                                                                    |
| SSH                    | Select the <b>Enable</b> check box, and then you can connect debugging devices to the VTO through SSH protocol.                                                                                                    |

Step 3 Click Save.

# 4.5 Security

### <u>Step 1</u> On the main interface (Figure 3-1), select **Local Setting > Security**. Figure 4-7 Security

| Basic          | Security   |                                                 |
|----------------|------------|-------------------------------------------------|
| Dasic          |            |                                                 |
| Video & Audio  | 🗹 CGI Enab | le                                              |
| Access Control | 🗹 Mobile P | ush Notifications                               |
| Access Control | Password   | i Reset                                         |
| Local          | Audio/Vi   | deo Transmission Encryption                     |
|                | Onvif Ena  | able                                            |
| RS485          | RTSP Ove   | er TLS                                          |
| System         | Outboun    | d Service Information Protection                |
| System         | Multicast  | /Broadcast Search                               |
| Security       |            | on Mode<br>Node (Recommended) 🔿 Compatible Mode |
|                |            |                                                 |
| Onvif User     |            |                                                 |

| Parameter           | Description                                                              |
|---------------------|--------------------------------------------------------------------------|
| CGI Enable          | Select the check box to enable, and then you can use CGI command.        |
| Mobile Push         | After you have enabled this, nitifications will be pushed to the app     |
| Notification        | installed on your phone.                                                 |
| Password Reset      | Select the check box to enable, and then the password resetting is       |
| rassword Reset      | available.                                                               |
| Audio/Video         | If you have enabled this, transmission of audio and video will be        |
| Transmission        | encrypted.                                                               |
| Encryption          |                                                                          |
| Onvif Enable        | After Onvif is enabled, videos from devices manufactured by other        |
|                     | companies can be displayed on the door station web interface.            |
|                     | RTSP is the abbreviation of real time streaming protocol, it's a network |
|                     | control protocol designed for use in entertainment and                   |
| RTSP Over TLS       | communications systems to control streaming media servers. The           |
|                     | protocol is used for establishing and controlling media sessions         |
|                     | between end points.                                                      |
| Outbound Service    | After it is enabled, service password information cannot be sent to      |
| Information         | others.                                                                  |
| Multicast/Broadcast | If you have disabled this VDD configure tools cannot find this device    |
| Search              | If you have disabled this, VDP configure tools cannot find this device.  |
| Authentification    | There are two modes: Security Mode (Recommended) and compatible          |
| Mode                | mode.                                                                    |

Table 4-5 Security parameter description

Step 3 Click Save to save.

## 4.6 Onvif User

Onvif user is only for engineers. You can add, delete, and modify ONVIF user information. The Onvif username is admin by default.

| Figure 4-8 Onvif user |                   |             |                |           |  |  |
|-----------------------|-------------------|-------------|----------------|-----------|--|--|
| <b>拳Local Setting</b> | Household Setting | ) 💿 Network | Log Management | English 🗸 |  |  |
| Onvif User            |                   |             |                |           |  |  |
| No.                   | Username          |             | Modify         | Delete    |  |  |
| 1                     | admin             | admin       |                | ×         |  |  |
| Add Refresh           |                   |             |                |           |  |  |

# **5 Household Setting**

This chapter is about configurations to the door stations (VTO) that work as SIP servers (see 6.2 SIP Server). You will know how to add, modify, and delete VTO, VTH, VTS, and IPC devices, and how to send messages from the SIP server to other VTO and VTH devices. If you are using other servers as SIP server, see the corresponding manual for the detailed configuration.

## 5.1 VTO No. Management

### 5.1.1 Adding VTO

You can add VTO to the SIP server, and then you can make video calls among video door phones that are connected to the same SIP server.

<u>Step 1</u> Log in to the web interface of the SIP server, and then select **Household Setting > VTO No. Management**.

| WEB SERVICE2.0        | 袋 Local Setting    | Household Setting | () Network Setting | Log M      | anagement |                 |
|-----------------------|--------------------|-------------------|--------------------|------------|-----------|-----------------|
| VTO No. Management    | VTO No. Management |                   |                    |            |           |                 |
| Room No. Management   | VTO No.            | Build No.         | Unit No.           | IP Address | Modify    | Delete          |
| VTS Management        |                    |                   |                    |            | 1         | ×               |
| v 13 Management       |                    |                   |                    |            | 1.00      | ×               |
| IPC Setting           |                    |                   |                    |            |           |                 |
| Status                |                    |                   |                    |            |           |                 |
| Publish Information 💙 |                    |                   |                    |            |           |                 |
|                       |                    |                   |                    |            |           |                 |
|                       |                    |                   |                    |            |           |                 |
|                       |                    |                   |                    |            |           |                 |
|                       |                    |                   |                    |            |           |                 |
|                       |                    |                   |                    |            |           |                 |
|                       |                    |                   |                    |            |           |                 |
|                       | Add Clear          |                   |                    |            | 4 4 1/:   | L ▶ ⊨ Go to 🔤 ⇒ |

Figure 5-1 VTO No. management

Step 2 Click Add.

Figure 5-2 Add VTO

| Add               |       | ×      |
|-------------------|-------|--------|
|                   |       |        |
| Rec No.           |       |        |
| Register Password | ••••• |        |
| Build No.         |       |        |
| Unit No.          |       |        |
| IP Address        |       | ]      |
| Username          |       | ]      |
| Password          |       | ]      |
|                   |       |        |
|                   | Save  | Cancel |

<u>Step 3</u> Configure the parameters.

Table 5-1 Add VTO configuration

| Parameter         | Description                                                       |  |
|-------------------|-------------------------------------------------------------------|--|
| Rec No.           | The VTO number you configured for the target VTO. See the details |  |
| Rec NO.           | in "Table 4-1."                                                   |  |
| Register Password | Keep default value.                                               |  |
| Build No.         | Available only when other convers work as SIP conver              |  |
| Unit No.          | Available only when other servers work as SIP server.             |  |
| IP Address        | The IP address of the target VTO.                                 |  |
| Username          | The user name and password for the WEB interface of the target    |  |
| Password          | VTO.                                                              |  |

Step 4 Click Save.

### **5.1.2 Modifying VTO Information**

The VTO that is currently at use cannot be modified or deleted.

Step 1 On the VTO No. Management interface (Figure 5-1), click

Figure 5-3 Modify VTO

| Modify            |       | ×      |
|-------------------|-------|--------|
|                   |       | 1721   |
| Rec No.           |       | 1723   |
| Register Password | ••••• | 127    |
| Build No.         |       |        |
| Unit No.          |       |        |
| IP Address        |       |        |
| Username          | admin |        |
| Password          | ••••• |        |
|                   |       |        |
|                   |       |        |
|                   | Save  | Cancel |

<u>Step 2</u> You can modify the **Rec No.**, **Username**, and **Password**. <u>Step 3</u> Click **Save**.

## 5.1.3 Deleting VTO

 $\square$ 

The VTO that is in use cannot be modified or deleted.

On the **VTO No. Management** interface (Figure 5-1), click **to** delete VTO one by one; and

click **Clear** to delete all the VTO.

# 5.2 Room No. Management

### 5.2.1 Adding Room Number

You can add the planned room numbers to the SIP server, and then configure room numbers on VTH devices so that you can connect them to the network.

<u>Step 1</u> Log in to the web interface of the SIP server, and then select **Household Setting > Room No. Management**.

#### Figure 5-4 Room No. Management

| Room No. Management |            |           |           |                   |                  |
|---------------------|------------|-----------|-----------|-------------------|------------------|
|                     |            |           |           |                   |                  |
| Room No.            | First Name | Last Name | Nick Name | Registration Mode | Modify           |
| 9901#0              |            |           |           | public            | 🌣 🖍 🗙            |
| 9901#1              |            |           |           | public            | 🌣 🖍 🗙            |
| 9901#2              |            |           |           | public            | 🌣 🖍 🗙            |
| 9901#3              |            |           |           | public            | 🕁 🖍 🗙            |
| 9901#4              |            |           |           | public            | ∰ 🖍 🗙            |
| 9901#5              |            |           |           | public            | 🔅 🖍 🗙            |
| 9901#6              |            |           |           | public            | 🕸 🖍 🗙            |
| 9901#7              |            |           |           | public            | 🕸 🖍 🗙            |
| 9901#8              |            |           |           | public            | 🔅 🖍 🗙            |
| 9901#9              |            |           |           | public            | 🕁 🖍 🗙            |
|                     |            |           |           |                   |                  |
| Add Refresh C       | Clear      |           |           | ₩∢1               | /1 ► ⊨ Go to 🛛 + |

#### Step 2 Add room numbers.

1) Click Add.

#### Figure 5-5 Add room numbers

| Add               |          | <br>- And Bank | Nick Source | Begister lype |
|-------------------|----------|----------------|-------------|---------------|
|                   |          |                |             |               |
| First Name        |          | Username       | Card No.    | Modify        |
| Last Name         |          |                |             |               |
| Nick Name         |          |                |             |               |
| Room No.          |          |                |             |               |
| Register Type     | public 🔻 |                |             |               |
| Register Password | •••••    |                | No data     |               |
|                   |          |                | No uata     |               |
|                   |          |                |             |               |
|                   |          |                |             |               |
|                   |          |                |             |               |
|                   |          |                |             |               |
|                   |          |                |             |               |
|                   |          |                | I           | ssue Card     |
|                   |          |                |             |               |
|                   |          |                |             | Save          |

2) Configure room information.

| Table 5-2 Ro | om information |
|--------------|----------------|
|--------------|----------------|

| Parameter         | Description                                                         |
|-------------------|---------------------------------------------------------------------|
| First Name        |                                                                     |
| Last Name         | Enter the information that helps to differentiate each room.        |
| Nick Name         |                                                                     |
| Room No.          | The room number you planned.                                        |
| Register Type     | Select <b>public</b> , and <b>local</b> is reserved for future use. |
| Register Password | Keep the default value.                                             |

3) Click Save.

The room numbers added are displayed. Click down of the modify room information, click to view the device serial number, and click delete a room. Click **Refresh** to view the latest status, and click **Clear** to delete all the room numbers.

### 5.2.2 Modifying Room Number

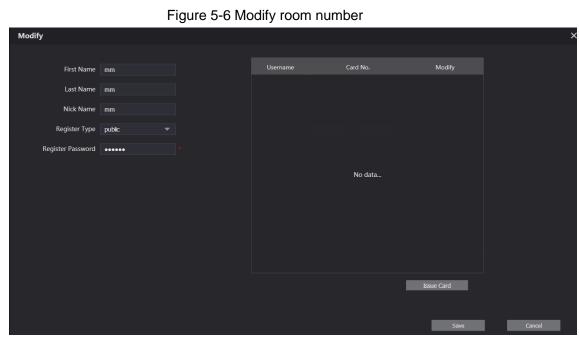

Step 1 On the Room No. Management interface (Figure 5-4), click

<u>Step 2</u> You can modify the names for the room. <u>Step 3</u> Click **Save**.

### 5.2.3 Issuing Access Card

You can issue card to a room, and can also set the card as the main card, or set the card to the lost state. Main cards are used to issue cards for other rooms.

Step 1 On the Modify room number interface (Figure 5-6), click Issue Card.

The countdown notice is displayed.

Figure 5-7 Countdown notice

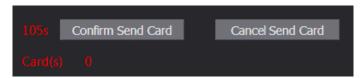

<u>Step 2</u> Swipe the card that needs to be authorized on the VTO, and then the **Issue Card** dialogue box is displayed.

| Issue Card |       |      | ×      |
|------------|-------|------|--------|
|            |       |      |        |
| Card No.   |       |      |        |
| Room No.   | 201#0 |      |        |
| Username   |       |      |        |
|            |       |      |        |
|            |       | Save | Cancel |

Figure 5-8 Issue card

<u>Step 3</u> Enter a username, click **Save**, and then click **Confirm Send Card** at the countdown notice (Figure 5-7).

Figure 5-9 Issued access card

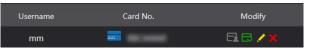

<u>Step 4</u> You can modify card information.

- Click 🖪 to set it to the main card, and then the icon turns into 🖪. The main card can be used to issue access card for this room on the VTO. Click again to resume.
- Click 🔜 to set the card to the lost state, and then the icon turns to 🔳. The card under lost state cannot be used to open the door. Click again to resume.
- Click do modify the user name.
- Click **t** to delete the card.

### 5.3 VTS Management

You can add VTS device to the SIP server, and the VTS can be used as the management center. It can manage all the video door phones in the network, make or receive video calls, and make basic configurations. For details, see the VTS user's manual.

<u>Step 1</u> Log in to the web interface of the SIP server, and then select **Household Setting > VTS Management**.

| WEB SERVICE2.0          | 袋 Local Setting | Household Setting | Network Setting | Log Management |                 |
|-------------------------|-----------------|-------------------|-----------------|----------------|-----------------|
| VTO No. Management      | VTS Management  |                   |                 |                |                 |
| Room No. Management     | VTS No.         |                   | IP Address      | Modify         | Delete          |
| VTS Management          |                 |                   |                 |                |                 |
| IPC Setting             |                 |                   |                 |                |                 |
| Status                  |                 |                   |                 |                |                 |
| Publish Information $~$ |                 |                   |                 |                |                 |
|                         |                 |                   | No data         |                |                 |
|                         |                 |                   |                 |                |                 |
|                         |                 |                   |                 |                |                 |
|                         |                 |                   |                 |                |                 |
|                         |                 |                   |                 |                |                 |
|                         | Add             |                   |                 |                | l ▶ ⊮ Go to 🛛 ♦ |

Figure 5-10 VTS management

Step 2 Click Add.

Figure 5-11 Add VTS

| Add               |       |      | 2      | × |
|-------------------|-------|------|--------|---|
|                   |       |      |        |   |
| VTS No.           |       |      |        |   |
| Register Password | ••••• |      |        |   |
| IP Address        |       |      |        |   |
|                   |       |      |        |   |
|                   |       | Save | Cancel |   |

<u>Step 3</u> Configure the parameters, and for the detailed description.

Table 5-3 Add VTS configuration

| Parameter         | Description                                       |
|-------------------|---------------------------------------------------|
| VTS No.           | The VTS number you configured for the target VTS. |
| Register Password | Keep default value.                               |
| IP Address        | The IP address of the target VTS.                 |

Step 4 Click Save, and then the added VTS is displayed. Click **I** to modify IP address, and

click to delete.

### 5.4 Status

You can view the working state and IP address of all the connected devices.

Log in to the web interface of the SIP server, and then select **Household Setting > Status**. Figure 5-12 Status

| WEB SERVICE2.0        | 尊 Local Setting | Household Set | ting 💿 Network | Setting Log Manage  | ment                |
|-----------------------|-----------------|---------------|----------------|---------------------|---------------------|
| VTO No. Management    | Status          |               |                |                     |                     |
| Room No. Management   | Room No.        | Status        | IP:Port        | Reg Time            | Off Time            |
| VTC Management        | 201#0           | Online        |                | 2018-10-09 02:01:58 |                     |
| VTS Management        | 201#1           | Online        |                | 2018-10-09 02:02:11 |                     |
| IPC Setting           |                 | Online        |                | 2018-10-09 02:02:15 |                     |
| Status                |                 | Online        |                | 2018-10-09 02:06:20 |                     |
| Publish Information 🗡 |                 |               |                |                     | ⊮ ∢ 1/1 ⊳ ⊮ Go to + |

# **6 Network Setting**

This chapter introduces how to configure IP address, SIP server, DDNS, and UPnP.

## 6.1 Basic

### 6.1.1 TCP/IP

You can modify the IP address and port number of the VTO. <u>Step 1</u> Select **Network Setting > Basic**.

|                | . iguit                    |            |                  | apon        |         |          |            |
|----------------|----------------------------|------------|------------------|-------------|---------|----------|------------|
| WEB SERVICE2.0 | 였Local Set                 | ting       | <u>≣</u> Househo | old Setting | Network | Log I    | Management |
|                | 768 (B                     |            |                  |             |         |          |            |
|                | TCP/IP                     |            |                  |             |         |          | _          |
|                | IP Address                 |            |                  |             |         |          |            |
| UPnP           | IF Address                 | 172.12.70  | 34               |             |         |          |            |
| CID C          | Subnet Mask                | 255,255.4  |                  |             |         |          |            |
| SIP Server     | Default Gateway            | 172.12.0.1 |                  |             |         |          |            |
| Firewall       | MAC Address                |            |                  |             |         |          |            |
|                | Preferred DNS              | 8.8.8.8    |                  |             |         |          |            |
|                | Alternate DNS              | 8.8.8      |                  |             |         |          |            |
|                |                            |            |                  |             |         |          |            |
|                |                            |            |                  |             |         |          |            |
|                | Port                       |            |                  |             |         |          |            |
|                |                            |            |                  |             |         |          |            |
|                | Port                       | 80         |                  |             |         | TCP Port | 37777      |
|                | HTTPS Port                 | 443        |                  | Enable      |         | UDP Port | 37778      |
|                |                            |            |                  |             |         |          |            |
|                |                            |            |                  |             |         |          |            |
|                | Certificate Managem        |            |                  |             |         |          |            |
|                | Create Serv<br>Certificate |            | Download Root    | CERT        |         |          |            |
|                | Details                    |            | Delete           |             |         |          |            |

Figure 6-1 TCP/IP and port

<u>Step 2</u> Enter the network parameters and port number, and then click **Save**. The VTO will restart, and you need to modify the IP address of your PC to the same network segment as the VTO to log in again.

### 6.1.2 Port

### 6.1.2.1 Creating Server Certificate

Click **Create Server Certificate**, enter needed information, click **Save**, and then the terminal will restart.

### 6.1.2.2 Downloading Root Certificate

Step 1 Click Download Root Certificate.

- <u>Step 2</u> Select a path to save the certificate on the Save File dialog box.
- <u>Step 3</u> Double-click **Root Certificate** that you have downloaded to install the certificate. Install the certificate by following the onscreen instructions.

### 6.1.3 HTTPS

Select the **Enable** check box at **HTTPS Port**, and then the VTO will reboot. After restart, you can log in to the VTO by entering "https:// VTO IP address" in the address bar of the explorer.

- You can use the default value, and you can also modify the port number as needed.
- When HTTPS Port is enabled, you can enter https://VTO IP address:HTTPS port number/#/Login to log in to the web interface; or you can enter http://VTO IP address:port number, and the address will be automatically changed to https://VTO IP address: HTTPS port number/#/Login.

### 6.1.4 P2P

P2P network is one in which two or more PCs share files and access to devices such as printers without requiring separate server computer or server software.

| P2P    |                 |  |
|--------|-----------------|--|
|        | 🗹 Enable        |  |
| Status | Offline         |  |
| SN     | 6B04609YAZ509B0 |  |
|        |                 |  |

# 6.2 SIP Server

The SIP server is required in the network to transmit intercom protocol, and then all the VTO and VTH devices connected to the same SIP server can make video calls among each other. <u>Step 1</u> Select **Network Setting > SIP Server**.

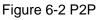

Figure 6-3 SIP server

| WEB SERVICE2.0 | ☆Local Setting      | Household Setting | Network Setting | Log Management | ▲ ♠ 단·          |
|----------------|---------------------|-------------------|-----------------|----------------|-----------------|
| Basic          |                     |                   |                 |                | _               |
|                | SIP Server          | Enable            |                 |                |                 |
| FTP            | Server Type         | vto 🔫             |                 |                |                 |
| SIP Server     | IP Addr.            | 1070-1070         |                 |                |                 |
|                | Port                | 5080              |                 |                |                 |
| IP Permissions | Username            |                   |                 |                |                 |
|                | Password            | •••••             |                 |                |                 |
|                | SIP Domain          | VDP               |                 |                |                 |
|                | SIP Server Username | system            |                 |                |                 |
|                | SIP Server Password | •••••             |                 |                |                 |
|                |                     |                   |                 |                |                 |
|                |                     |                   |                 | Save           | Refresh Default |

<u>Step 2</u> Select the server type you need.

If the VTO you are visiting works as SIP server
 Select the Enable check box at SIP Server, and then click Save.
 The VTO will reboot, and after rebooting, you can then add VTO and VTH devices to this VTO. See the details in "5 Household Setting."

### 

If the VTO you are visiting does not work as SIP server, do not select the **Enable** check box at **SIP Server**, otherwise the connection will fail.

If other VTO works as SIP server
 Select VTO in the Server Type list, and then configure the parameters.

| Parameter           | Description                                                 |
|---------------------|-------------------------------------------------------------|
| IP Addr.            | The IP address of the VTO which works as SIP server.        |
| Port                | 5060                                                        |
| Username            | Keep the default value                                      |
| Password            | Keep the default value.                                     |
| SIP Domain          | VDP                                                         |
| SIP Server Username | The user name and password for the web interface of the SIP |
| SIP Server Password | server.                                                     |

#### Table 6-1 SIP server configuration

If other servers work as SIP server
 Select the server type you need at Server Type, and then see the corresponding manual for the detailed configuration.

### 6.3 Firewall

Firewall is only for engineers. Select as needed.

Figure 6-4 Firewall

| WEB SERVICE2.0 | 袋Local Setting      | Household Setting | Network |
|----------------|---------------------|-------------------|---------|
| Basic          | Firewall            |                   |         |
| Dasic          |                     |                   |         |
| UPnP           | Type Network Access |                   |         |
|                | Enable              |                   |         |
| SIP Server     | Default Refresh     | Confirm           |         |
|                |                     |                   |         |

# 7 Log Management

You can view call history, alarm records, unlock records and system logs.

# 7.1 Call

You can view call logs, including call types, room numbers, start time, talk time, and end state. Figure 7-1 Call

| WEB SERVICE2.0 | ł           | Local Setting | Household Setting | Network | Log Management  | English - |
|----------------|-------------|---------------|-------------------|---------|-----------------|-----------|
| Call           |             |               |                   |         |                 |           |
|                |             |               |                   |         | Talk Time(Min.) |           |
| Alarm          |             |               |                   |         |                 |           |
| Unlock         |             |               |                   |         |                 |           |
| Log            |             |               |                   |         |                 |           |
|                |             |               |                   | No data |                 |           |
|                |             |               |                   |         |                 |           |
|                |             |               |                   |         |                 |           |
|                |             |               |                   |         |                 |           |
|                |             |               |                   |         |                 |           |
|                | Export Data |               |                   |         |                 |           |

Click Export Data to export the records to your PC.

## 7.2 Alarm

You can view and export alarm logs.

| Figure 7-2 Alarm |                    |                                    |                                 |         |                |                     |  |  |  |
|------------------|--------------------|------------------------------------|---------------------------------|---------|----------------|---------------------|--|--|--|
| WEB SERVICE2.0   | 袋Local             | Setting                            | Household Setting               | Network | Log Management | English 🖌           |  |  |  |
| Call             |                    |                                    |                                 |         |                |                     |  |  |  |
| Alarm            |                    | Room No.                           | Event State                     | Char    | nnel           | Start Time          |  |  |  |
| Unlock           |                    |                                    |                                 |         |                |                     |  |  |  |
| Log              |                    |                                    |                                 |         |                |                     |  |  |  |
|                  |                    |                                    |                                 | No data |                |                     |  |  |  |
|                  |                    |                                    |                                 |         |                |                     |  |  |  |
|                  |                    |                                    |                                 |         |                |                     |  |  |  |
|                  |                    |                                    |                                 |         |                |                     |  |  |  |
|                  | Export Data Please | keep unencrypted files well, in on | ler to avoid data leakage risk. |         |                | H ≤ 1/1 ► H Go to + |  |  |  |

## 7.3 Unlock

You can view and export unlocking records, including access card unlock, password unlock, remote unlock, and press button unlock.

Figure 7-3 Unlock

| WEB SERVICE2.0 | ☆Local Se   | etting 🏭 Ho  | ousehold Setting | 🔇 Netwo  | ork       | Log Management | English -   | <b>A</b> fi |
|----------------|-------------|--------------|------------------|----------|-----------|----------------|-------------|-------------|
|                |             |              |                  |          |           |                |             |             |
| Call           | No.         | Unlock Type  | Room No.         | Username | Card No.  | Unlock Resul   | Unlock Time |             |
| Alarm          |             | childen type |                  |          | curu rro. |                |             |             |
| Unlock         |             |              |                  |          |           |                |             |             |
| Log            |             |              |                  |          |           |                |             |             |
|                |             |              |                  |          |           |                |             |             |
|                |             |              |                  | No dat   | ta        |                |             |             |
|                |             |              |                  |          |           |                |             |             |
|                |             |              |                  |          |           |                |             |             |
|                |             |              |                  |          |           |                |             |             |
|                | Export Data |              |                  |          |           |                | ⊣           |             |

Click Export Data to export the records to your PC.

# 7.4 Log

You can search, view, and view logs of events in specific periods.

Figure 7-4 Log

| WEB SERVICE2.0 | 袋Local Setting                         | Household Setting     | Network | Log Management | English - |
|----------------|----------------------------------------|-----------------------|---------|----------------|-----------|
|                |                                        |                       |         |                |           |
| Call           | Time Range 26-03-2020 00:00:00         | O 27-03-2020 00:00:00 |         |                |           |
| Alarm          | Type All                               | ✓ Search              |         |                |           |
| Unlock         | No. Record T                           |                       |         |                |           |
| Log            |                                        |                       |         |                |           |
| Log            |                                        |                       |         |                |           |
|                |                                        |                       |         |                |           |
|                |                                        |                       |         |                |           |
|                |                                        |                       | No data |                |           |
|                |                                        |                       |         |                |           |
|                |                                        |                       |         |                |           |
|                |                                        |                       |         |                |           |
|                |                                        |                       |         |                |           |
|                | Log Info                               |                       |         |                |           |
|                | Record Time:                           |                       |         |                |           |
|                | Type:<br>Contents:                     |                       |         |                |           |
|                |                                        |                       |         |                |           |
|                | Export Data Please keep unencrypted fi |                       |         |                |           |

# **Appendix 1 Cybersecurity Recommendations**

Cybersecurity is more than just a buzzword: it's something that pertains to every device that is connected to the internet. IP video surveillance is not immune to cyber risks, but taking basic steps toward protecting and strengthening networks and networked appliances will make them less susceptible to attacks. Below are some tips and recommendations on how to create a more secured security system.

#### Mandatory actions to be taken for basic equipment network security:

#### 1. Use Strong Passwords

Please refer to the following suggestions to set passwords:

- The length should not be less than 8 characters;
- Include at least two types of characters; character types include upper and lower case letters, numbers and symbols;
- Do not contain the account name or the account name in reverse order;
- Do not use continuous characters, such as 123, abc, etc.;
- Do not use overlapped characters, such as 111, aaa, etc.;

#### 2. Update Firmware and Client Software in Time

- According to the standard procedure in Tech-industry, we recommend to keep your equipment (such as NVR, DVR, IP camera, etc.) firmware up-to-date to ensure the system is equipped with the latest security patches and fixes. When the equipment is connected to the public network, it is recommended to enable the "auto-check for updates" function to obtain timely information of firmware updates released by the manufacturer.
- We suggest that you download and use the latest version of client software.

### "Nice to have" recommendations to improve your equipment network security:

### 1. Physical Protection

We suggest that you perform physical protection to equipment, especially storage devices. For example, place the equipment in a special computer room and cabinet, and implement well-done access control permission and key management to prevent unauthorized personnel from carrying out physical contacts such as damaging hardware, unauthorized connection of removable equipment (such as USB flash disk, serial port), etc.

### 2. Change Passwords Regularly

We suggest that you change passwords regularly to reduce the risk of being guessed or cracked.

#### 3. Set and Update Passwords Reset Information Timely

The equipment supports password reset function. Please set up related information for password reset in time, including the end user's mailbox and password protection questions. If the information changes, please modify it in time. When setting password protection questions, it is suggested not to use those that can be easily guessed.

#### 4. Enable Account Lock

The account lock feature is enabled by default, and we recommend you to keep it on to guarantee the account security. If an attacker attempts to log in with the wrong password several times, the corresponding account and the source IP address will be locked.

#### 5. Change Default HTTP and Other Service Ports

We suggest you to change default HTTP and other service ports into any set of numbers between 1024~65535, reducing the risk of outsiders being able to guess which ports you are using.

### 6. Enable HTTPS

We suggest you to enable HTTPS, so that you visit Web service through a secure communication channel.

### 7. Enable Whitelist

We suggest you to enable whitelist function to prevent everyone, except those with specified IP addresses, from accessing the system. Therefore, please be sure to add your computer's IP address and the accompanying equipment's IP address to the whitelist.

### 8. MAC Address Binding

We recommend you to bind the IP and MAC address of the gateway to the equipment, thus reducing the risk of ARP spoofing.

### 9. Assign Accounts and Privileges Reasonably

According to business and management requirements, reasonably add users and assign a minimum set of permissions to them.

### 10. Disable Unnecessary Services and Choose Secure Modes

If not needed, it is recommended to turn off some services such as SNMP, SMTP, UPnP, etc., to reduce risks.

If necessary, it is highly recommended that you use safe modes, including but not limited to the following services:

- SNMP: Choose SNMP v3, and set up strong encryption passwords and authentication passwords.
- SMTP: Choose TLS to access mailbox server.
- FTP: Choose SFTP, and set up strong passwords.
- AP hotspot: Choose WPA2-PSK encryption mode, and set up strong passwords.

### 11. Audio and Video Encrypted Transmission

If your audio and video data contents are very important or sensitive, we recommend that you use encrypted transmission function, to reduce the risk of audio and video data being stolen during transmission.

Reminder: encrypted transmission will cause some loss in transmission efficiency.

### 12. Secure Auditing

- Check online users: we suggest that you check online users regularly to see if the device is logged in without authorization.
- Check equipment log: By viewing the logs, you can know the IP addresses that were used to log in to your devices and their key operations.

### 13. Network Log

Due to the limited storage capacity of the equipment, the stored log is limited. If you need to save the log for a long time, it is recommended that you enable the network log function to ensure that the critical logs are synchronized to the network log server for tracing.

### 14. Construct a Safe Network Environment

In order to better ensure the safety of equipment and reduce potential cyber risks, we recommend:

- Disable the port mapping function of the router to avoid direct access to the intranet devices from external network.
- The network should be partitioned and isolated according to the actual network needs. If there are no communication requirements between two sub networks, it is

suggested to use VLAN, network GAP and other technologies to partition the network, so as to achieve the network isolation effect.

- Establish the 802.1x access authentication system to reduce the risk of unauthorized access to private networks.
- It is recommended that you enable your device's firewall or blacklist and whitelist feature to reduce the risk that your device might be attacked.